# Windows7対応について

## 1. Windows7対応による変更内容

- 1) USBドライバー「WindowsXp/Vista/7対応版」を追加する。追加ホルダ名「USB\_driver\_Vista\_7」になります。
- 2) H-debugger(AH6000/AH7000)のコントロールソフト(DEF Ver9.00A)を Windows7 にも対応させる為、開発環境を CodeGear に変更する。
- 3) ヘルプファイルをHTML方式に変更する。(これにより Vistaから必要でした「WinHlp32.exe」は不要になります。)

#### 2. 動作確認結果の概要

H-debugger(AH6000/AH7000)のコントロールソフト(DEF Ver9.00A)を Windows7(32bit/64bit版)上での基本動作を確認しました。

OS(64biit版)での確認は、Windows7のみです。

## 3. H-debugger関連の動作確認製品

- 1) H-debuggerのコントロールソフト(DEF Ver9.00A) Windows7上での基本動作確認(2010/7/6)
- 2) ルネサス製C用シンボルコンバータ(HCsymconv Ver4.00B) Windows7上での基本動作確認(2010/7/6)
- 5) GNU/gcc(coff)用シンボルコンバータ(coffext Ver1.03) Windows7 での動作不可
- 6) Cygwin/GNU(製品サービスパッケージ) Windows7 での動作不可
- 3) KPIT/GNU用シンボルコンバータ(GCsymconv Ver1.50B) Windows7上での基本動作確認(2010/7/6)

4) KPIT/GNU 未確認

#### 4. Windows 7でUSBドライバーをインストールする。

- 1) パソコン本体が動作している状態で、パソコン本体と H-debugger を添付 USB ケーブルで接続します。(ターゲット基板なしでよい)
- 2) Windows7の場合、初めてPC機にUSB接続した場合「ドライバが正しくインストール出来ませんでした」とタスクバーに表示されますが無 視して下さい。
- 3) Windows デスクトップ「コンピュータ」の右クリック「管理」を選択します。
- 4)コンピュータの管理で「デバイスマネージャー」をクリックします。

## $<1$ -1>

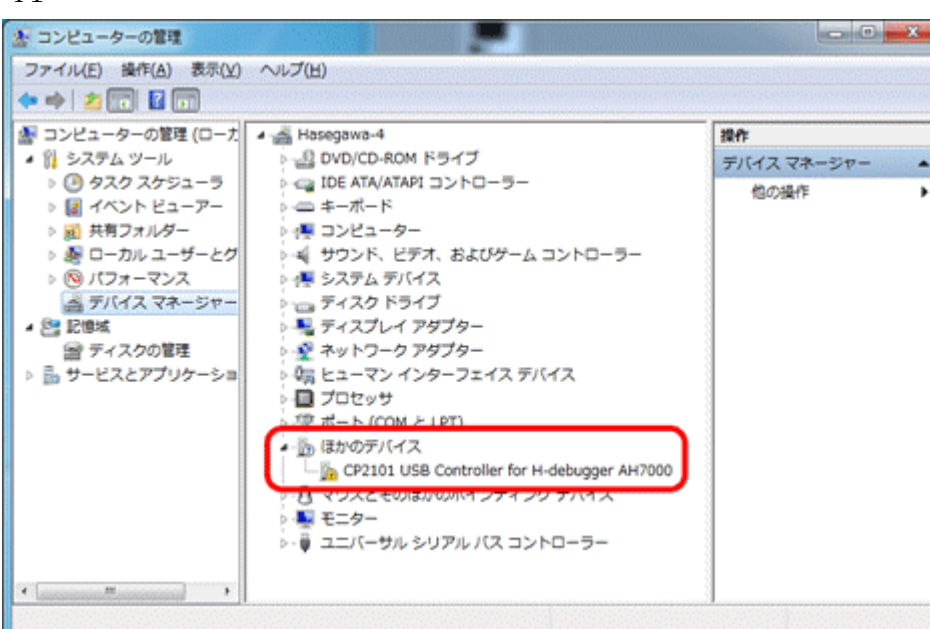

<-このように「ほかのデバイス」に割り振られています ので、マウス右クリックのポップアップメニュを開いて下 さい。

#### $4 - 2$

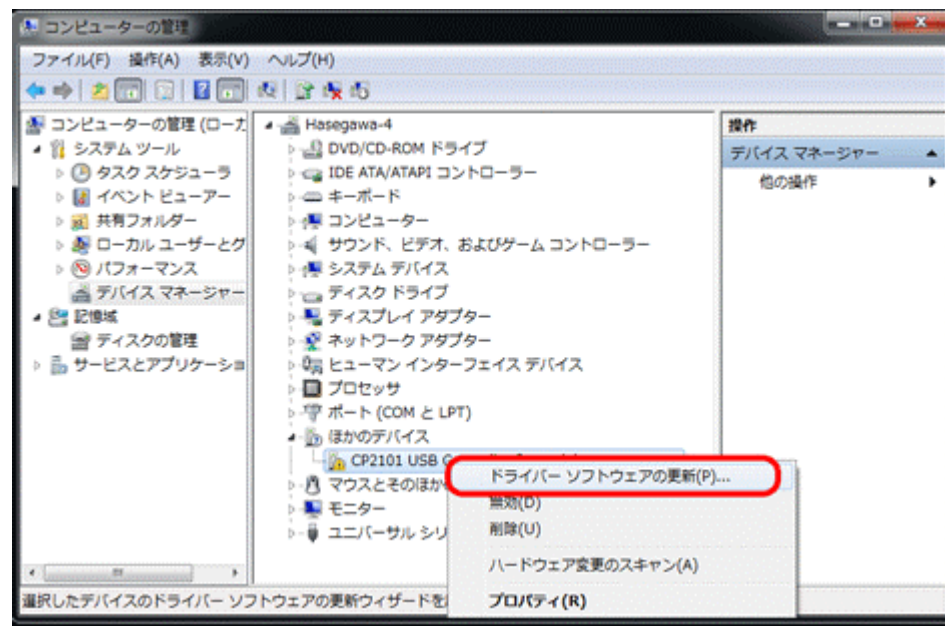

## <-「ドライバーソフトウェアの更新」を選択します。

DEFバージョン 9.00A仕様より Rev1.01 2010/11/19変更

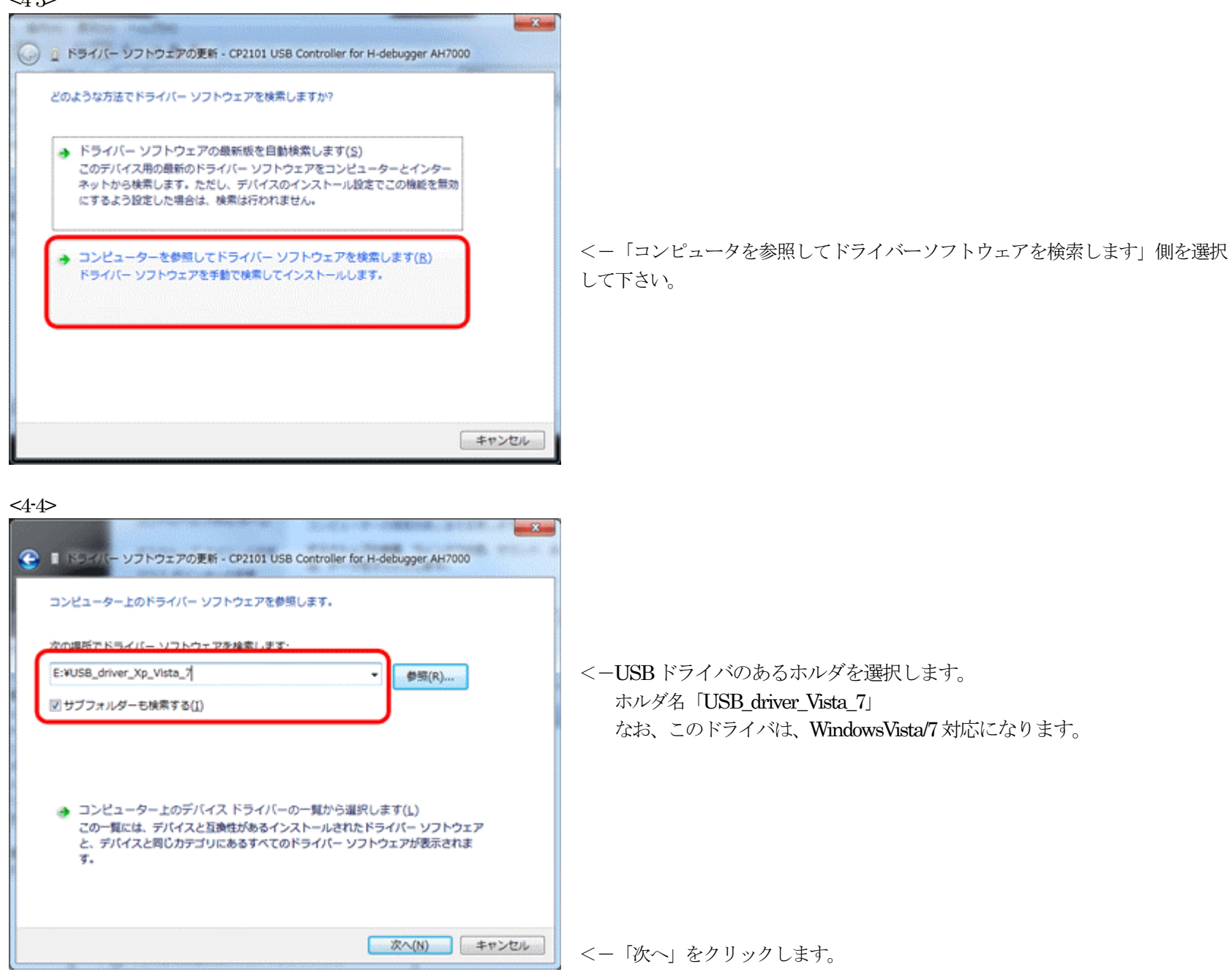

 $4-5$ 

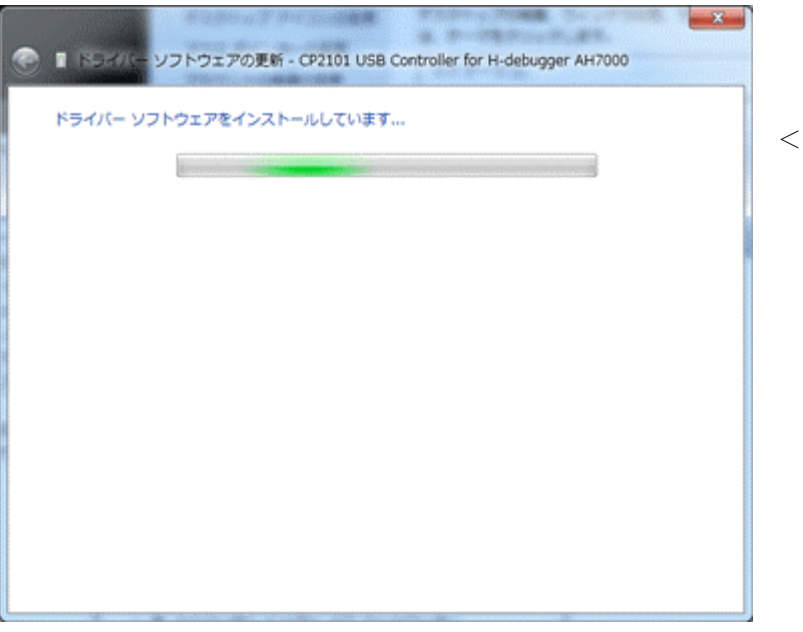

<-ドライバのインストールを開始します。

 $4 - 3$ 

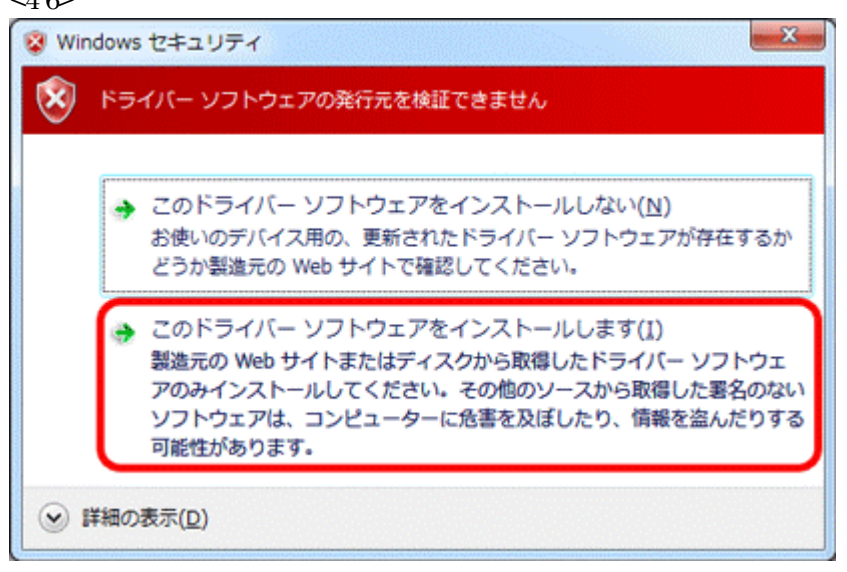

<-「ソフトウェアの発行元を検証できません」と表示が出ますが、 「Silicon Laboratories CP210x」のドライバー使用しています。 無視して「このドライバーソフトウェアをインストールします」側を 選択して下さい。

#### <4-7>

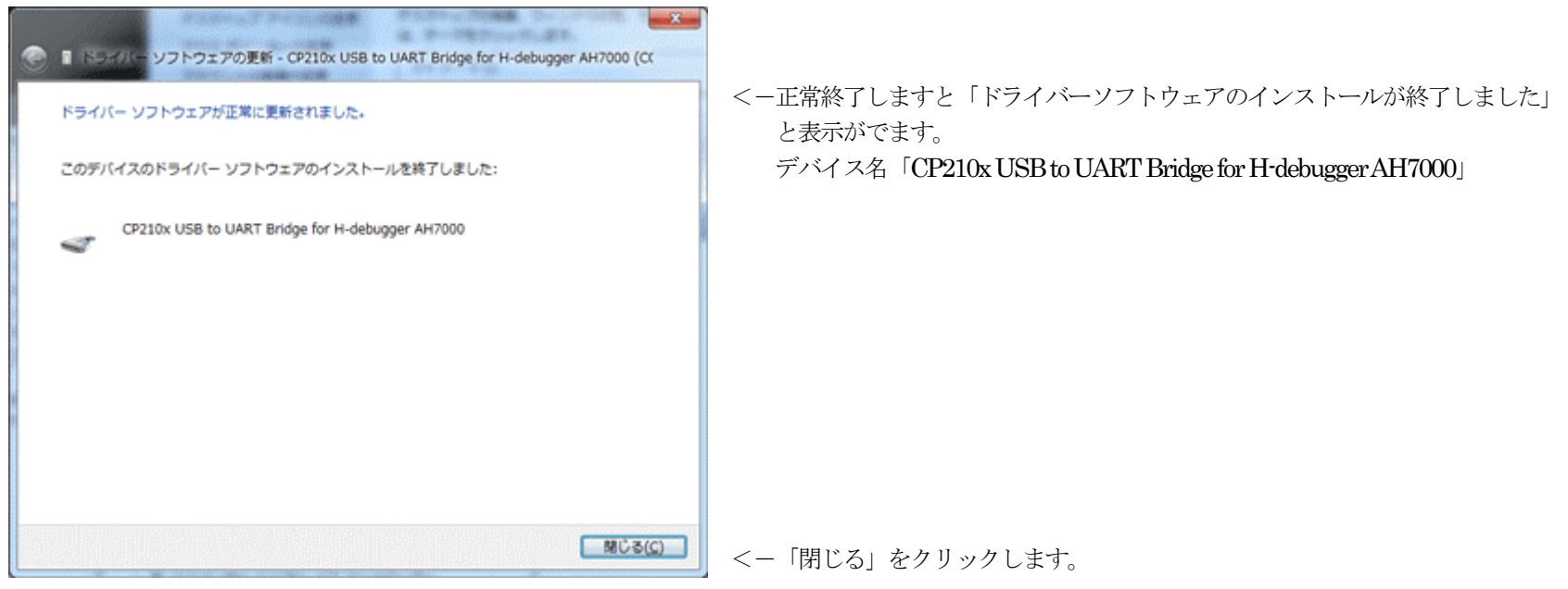

 $4 - 8$ 

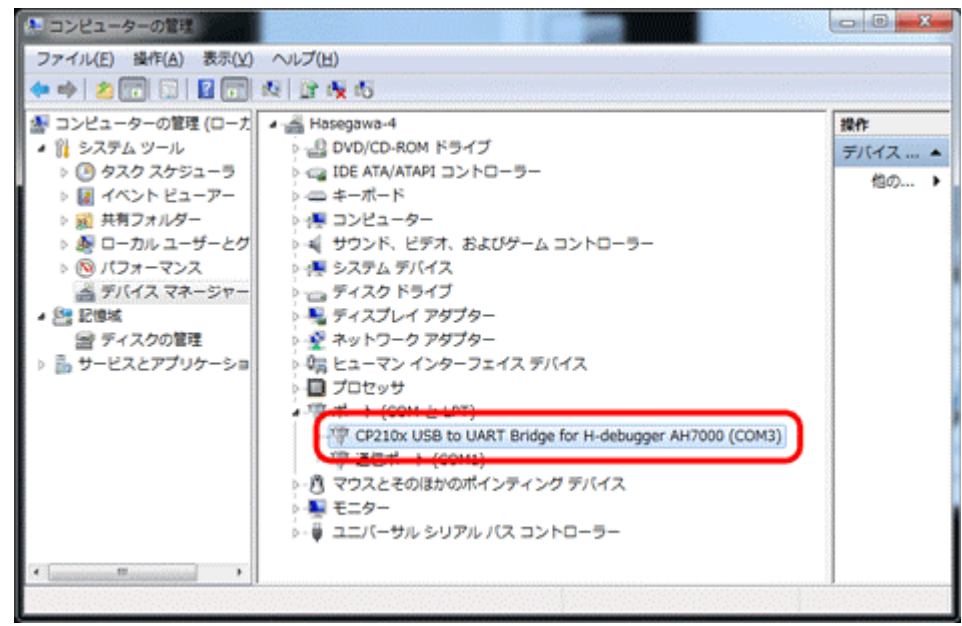

「コンピュータ」の「管理」の「デバイスマネージャー」画 面で確認します。

<-「ポート」に割り振られたポート番号「COMx」を記憶し て下さい

以上にて、USBドライバーのインストルは終了です。

 $4 - 6$ 

5. Windows 7でUSBドライバーをアンインストールする。

1)「コンピュータ」の「管理」の「デバイスマネージャー」を選択します。  $< 5 - 1$ 

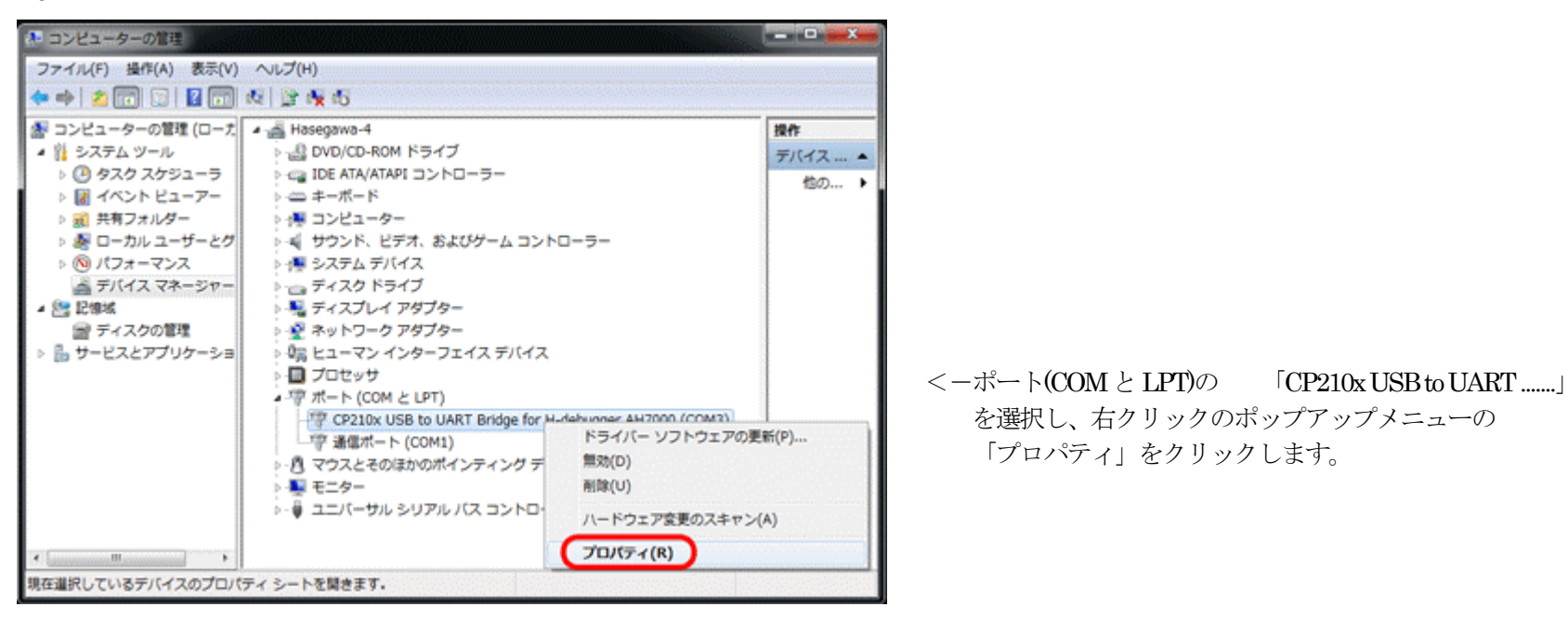

<5-2>

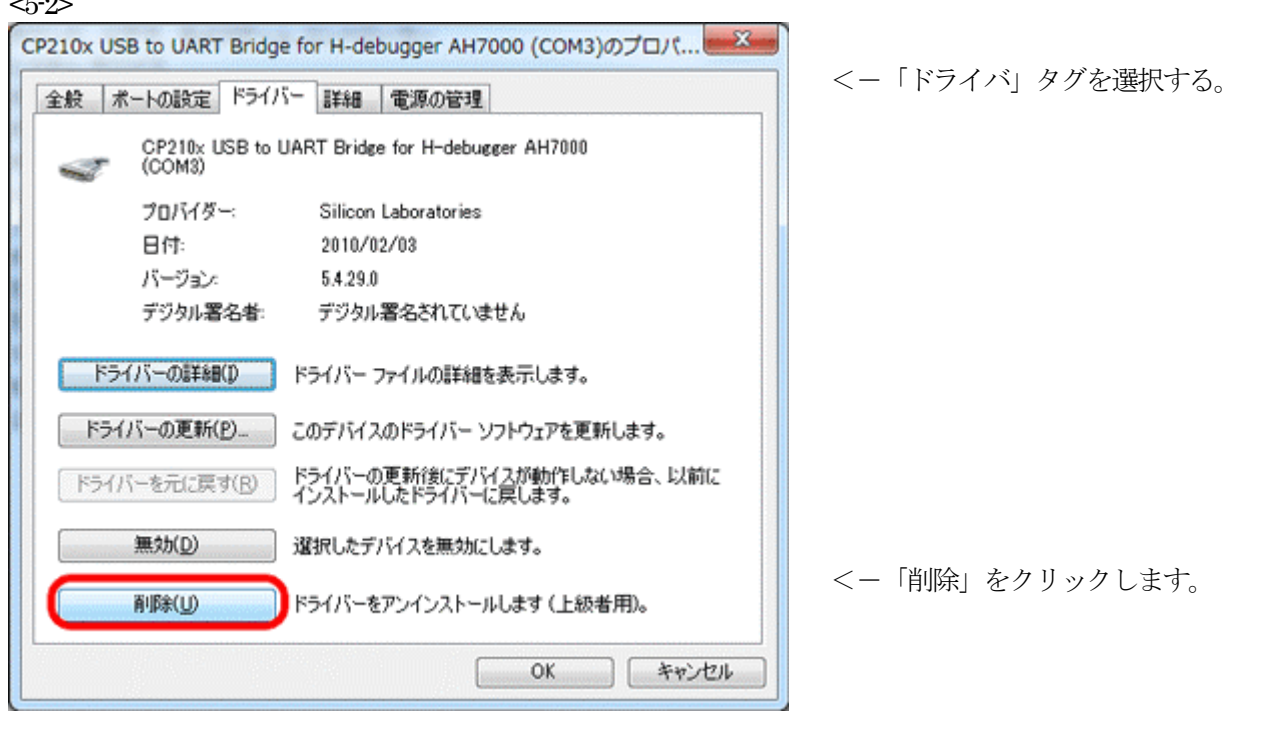

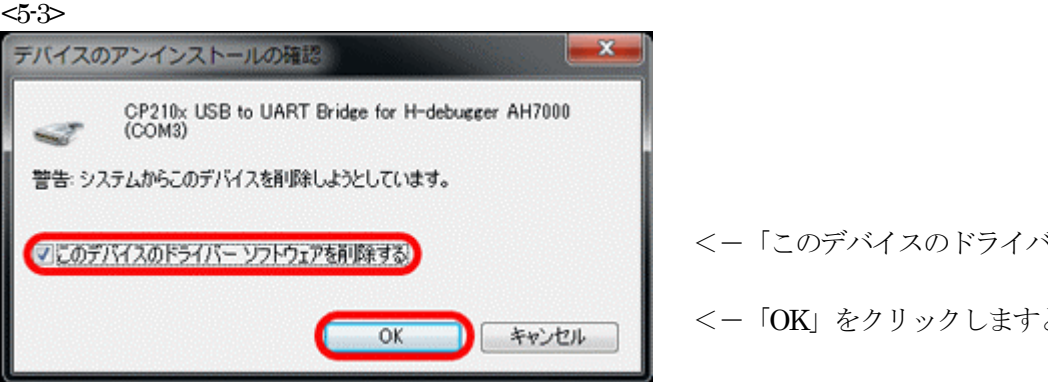

- <-「このデバイスのドライバーソフトウェアを削除する」にチェックします。
- <-「OK」をクリックしますと「削除」されます。

以上で、USBドライバーのアンインストールは終了です。

6. H-debuagger用コントロ-ルソフト(DEF Ver9.00A)を、インストールする。(Windows/2000/Xp/VISTA/7共通)

1) H-debugger 用 CD <DEF><DISK1>にある「setup.exe」をクリックします。

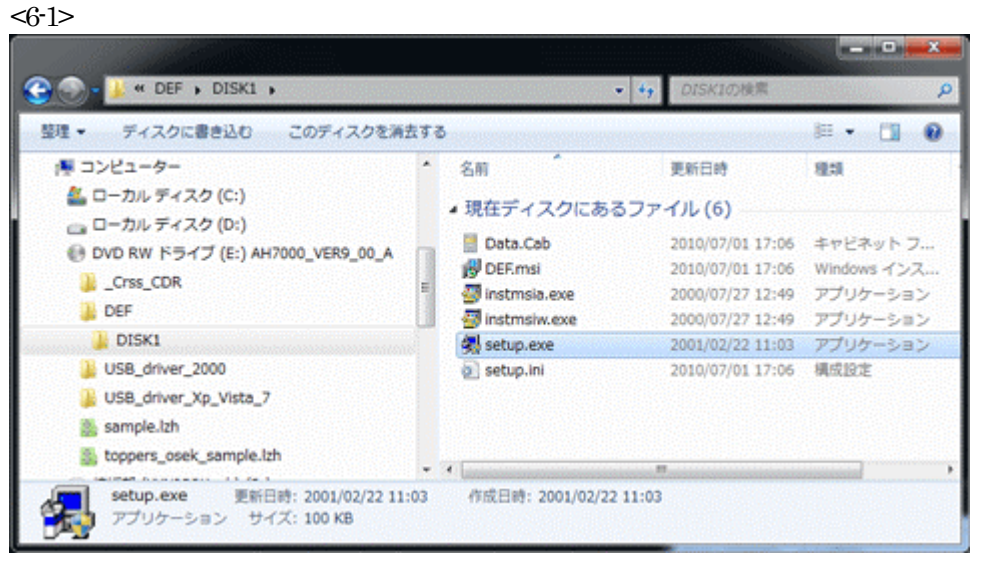

<-クリックします。 後は、インストローラの指示に従い進めて下さい。

7. H-debuagger用コントロールソフト(DEF Ver9.00A)を、アンインストールする。(Windows/2000/Xp/VISTA/7共通)

1) <コントロールパネル>-<プログラムのアンインストール>を選択します。  $<7-1>$ 

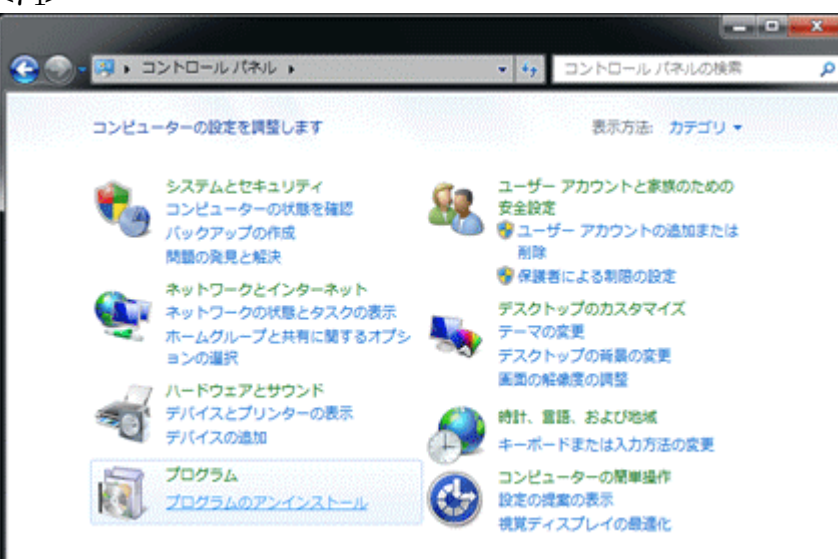

 $2$ 

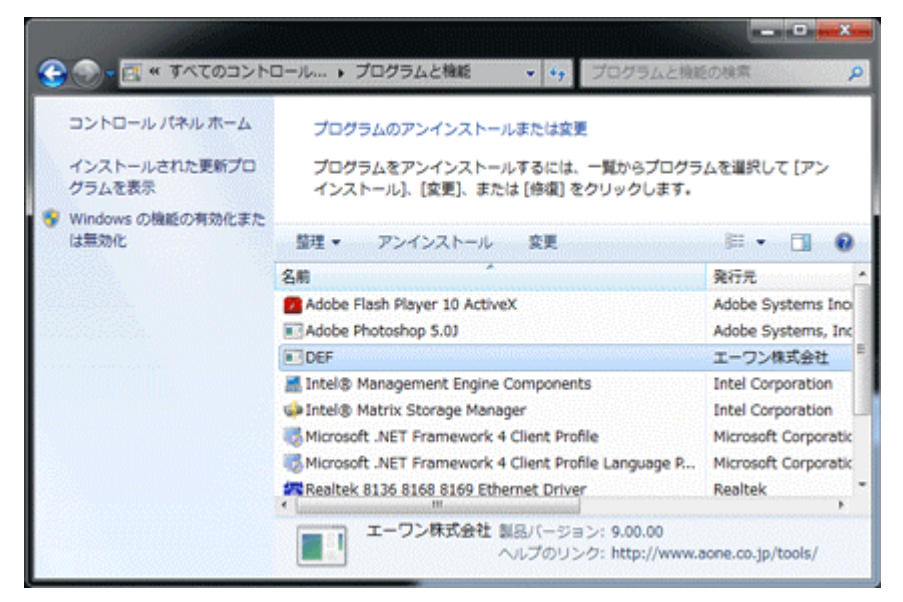

DEFをクリックして下さい。

アンインストール処理が開始されますので、指示に従って進めて下 さい。